Animationzish

## **Quick Start Guide: Using the Project Vault**

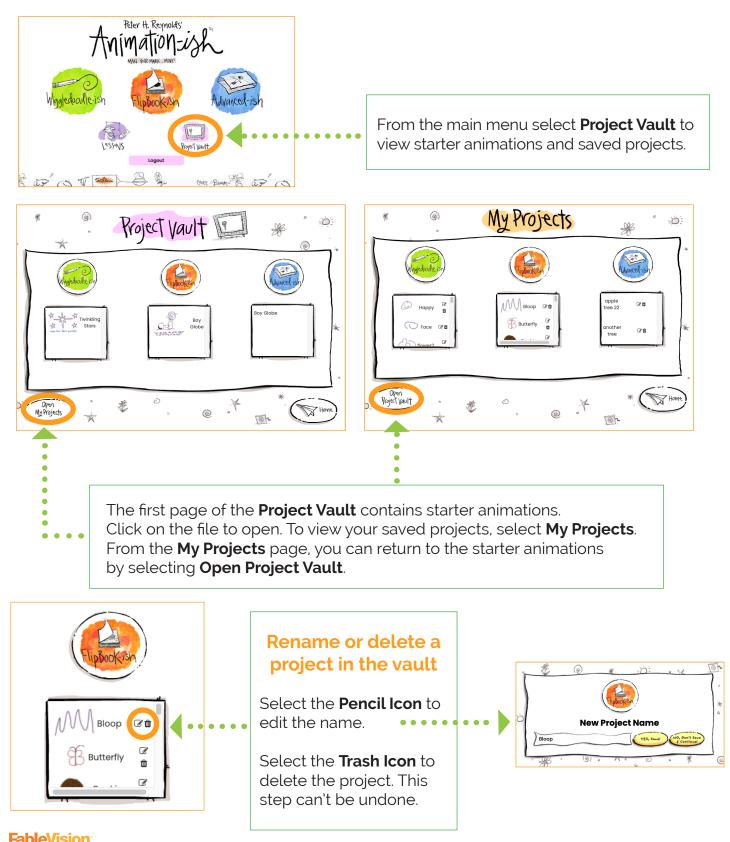

Copyright © 2024 FableVision Learning, LLC

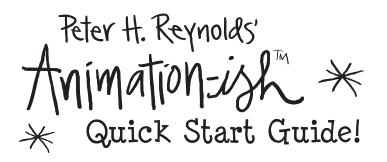

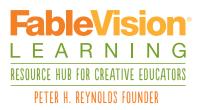

www.FableVisionLearning.com

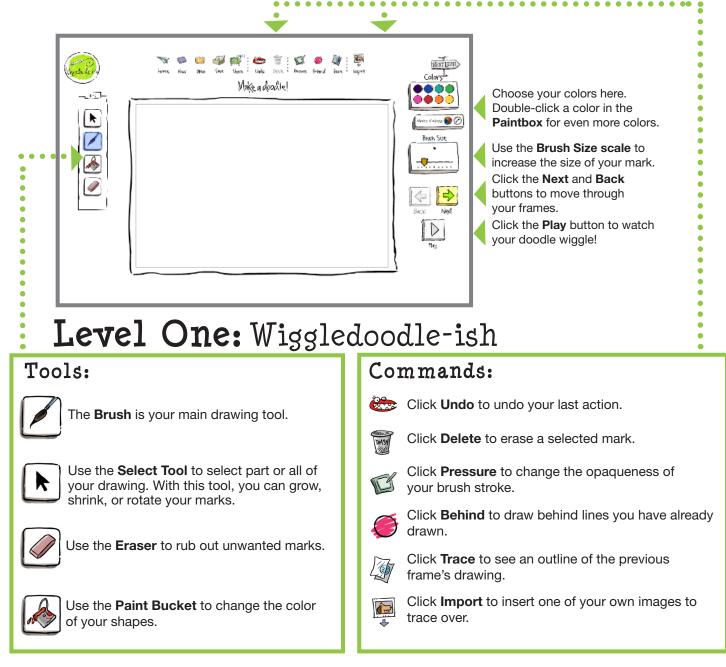

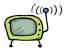

Share

Click **Share** to export your animation to share online or e-mail to your teachers and friends. File formats include QuickTime, MPEG, MP4, GIF, and Image Sequence (PNG).

You can also share .ish files through this menu. Export your working .ish file for others to complete, edit, or add to the animation.

Copyright © 2024 FableVision Learning, LLC

# Level Two: FlipBook-ish

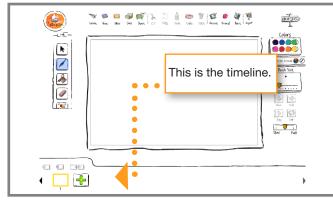

## Copy, Paste, Cut:

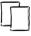

Click **Copy** to copy selected lines or objects

Click **Paste** to paste copied lines or objects into the same frame or a different frame.

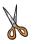

Click **Cut** to remove lines or objects to paste later.

Use keyboard shortcuts like ctrl+c for faster editing.

### Using the Timeline:

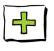

Click the **Next Frame** button to add a new blank frame at the end of the timeline. It will not appear until you make your first mark.

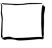

Click and drag a **Frame** to move it to a different part of the timeline.

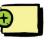

Click the **Insert Frame** button to insert a new blank frame in front of your current active frame.

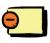

Click the **Delete Frame** button to remove a frame.

Click the **Duplicate Frame** button to copy a frame with all artwork. It's a shortcut for **Copy & Paste**. You can then edit each frame separately.

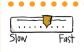

Use the **Speed Bar** to play your animation slower or faster.

### Tools:

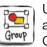

Use the **Group Tool** to combine several lines into a group so that they are treated as a single unit. Click **Ungroup** to separate the lines again.

## Level Three: Advanced-ish

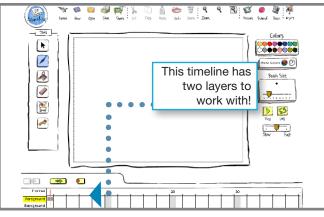

#### Tools:

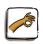

Use the **Grabber** tool to "pick up and move" the Stage. *Note: art outside the grey box will not be visible when exported.* 

Jse the **Zoom** feature to zoom in or out emporarily or permanently. Your animation *w*ill export at the zoom level that is set.

### Using the Timeline:

Click the **Exposure** button to extend a frame along the timeline. Exposure frames act as a group. Editing the first exposure frame impacts all frames in the group.

In **Advanced-ish** there are two layers to the timeline. Try creating an animated character in the **Foreground** and an animated landscape in the **Background**. When the **Background** is selected, objects in the **Background** will move to the front for easy editing. This layer will go behind when the **Foreground** layer is selected.

Click and drag a frame to move it to a different part of the timeline. **Foreground** and **Background** frames move independently.